## ALMA QUICK TIPS: WORKING AT THE CIRCULATION DESK CHECK-OUT

To check out physical items to a patron

- **1.** Log in to Alma (Username ) (Password )
- **2.** Look to the top right on the blue menu bar verify that your current location is the circulation desk where you want to work.

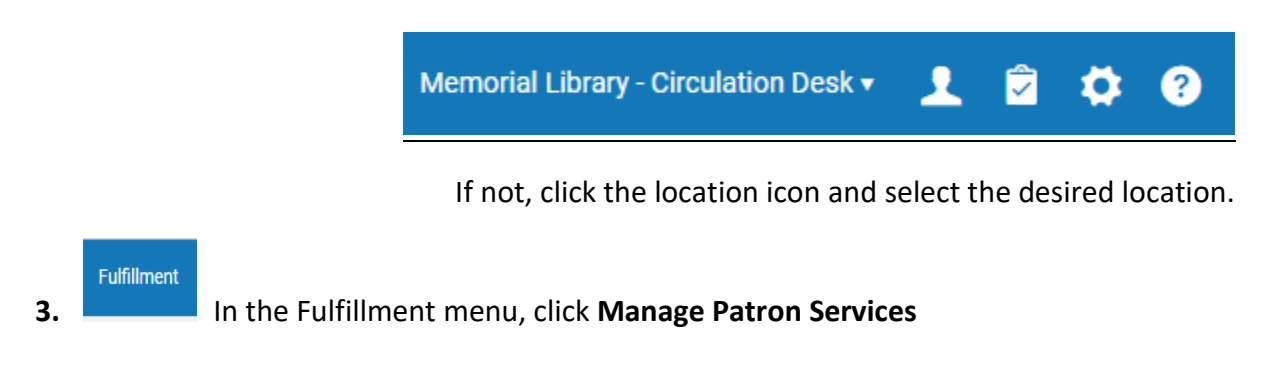

**4.** Scan the patron's library card or enter the patron's barcode or name; click **Go**

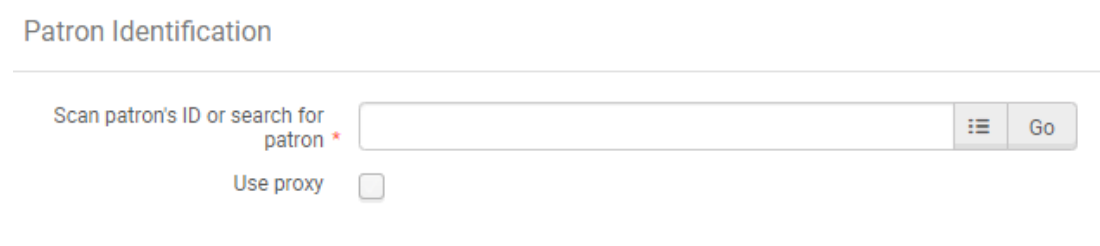

- **5.** The patron's record opens to the **Loans** tab.
- **6.** Scan the item barcode or enter the item's barcode and click **Ok**

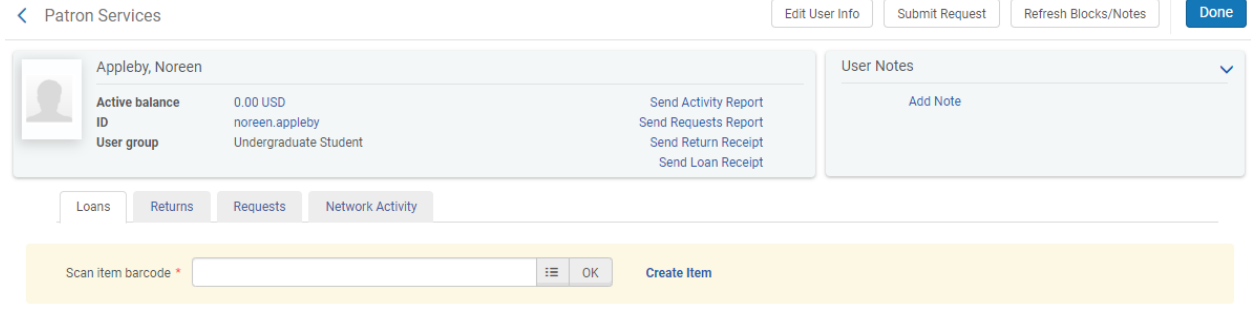

The item is checked out to the patron. That's the basic check out procedure: swipe the patron's card, scan the item barcode. Click "Done."

## **CHECK-IN**

Check-in loans of a given patron:

- 1. Navigate to the **Returns** tab of the patron's record
- 2. Scan each item to be checked in, the returned item will show up in a list.

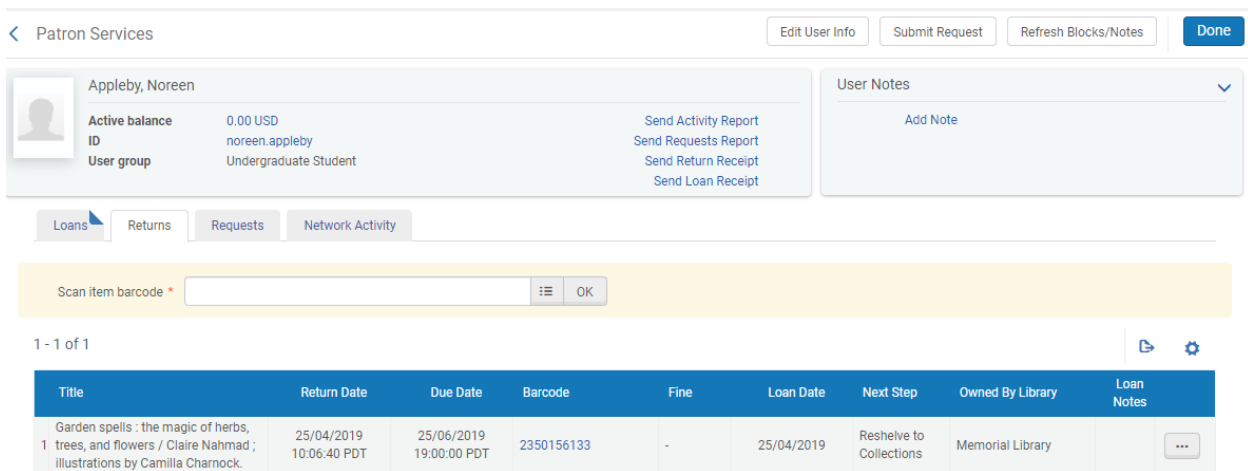

To check-in a stack of books returned by different patrons:

- 1. Navigate to the **Returns** workbench via **Fulfillment** menu > **Return Items**
- 2. Scan the items in one at a time.

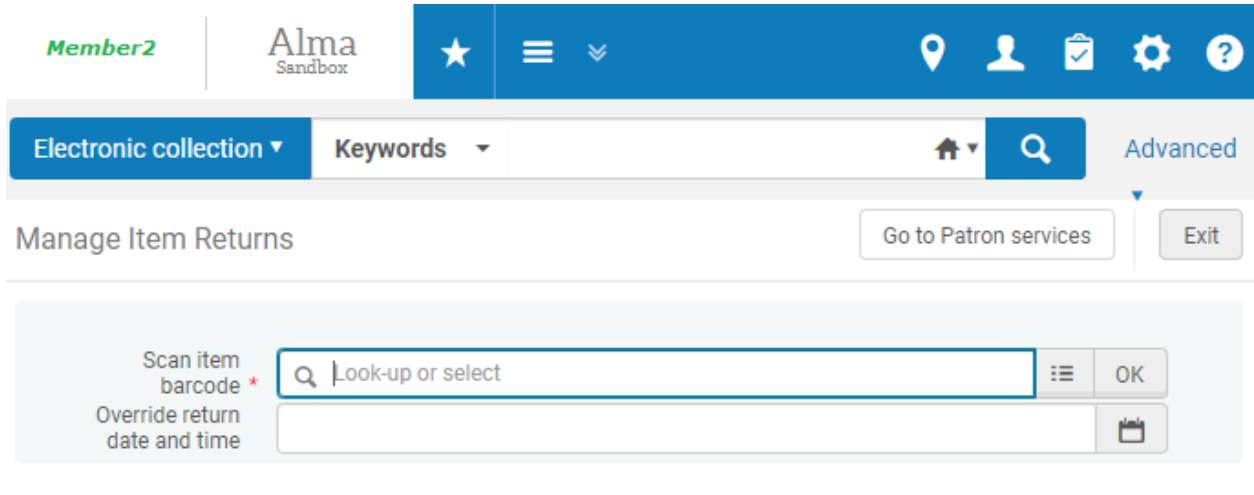